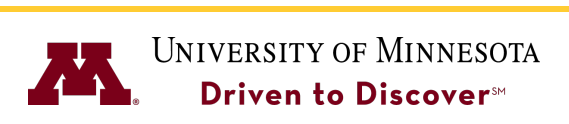

**Manager Guide** 

# **ACCESSING UREVIEW**

You can access UReview from the University Services HR website at:

http://uservices.umn.edu

Select the UReview link on the left-hand side.

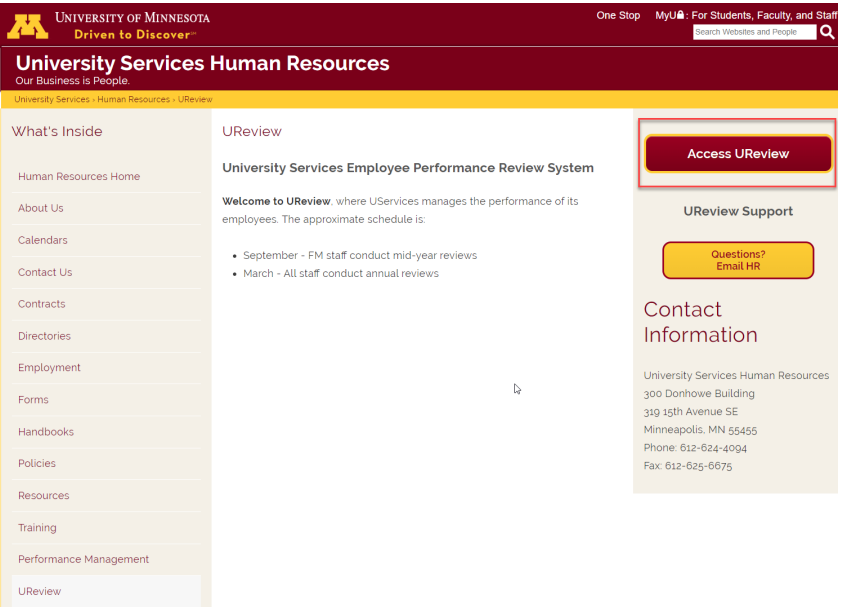

- 1. Click on the **Access U Review** button.
- 2. Sign-in to UReview using your internet ID and password. If you have trouble with your password, you should contact the University's OIT helpline (1-4357).

# **COMPLETING A YEAR END REVIEW**

Once your direct reports have completed their self review, you will need to complete the year end review for each direct report.

1. You can either find the year end review for your direct reports under the **Your Tasks** section on the U Learn homepage or from the U Learn homepage, navigate to the **Performance** menu and click on **Performance Reviews** and select the **My Assigned Reviews** tab.

Your Tasks

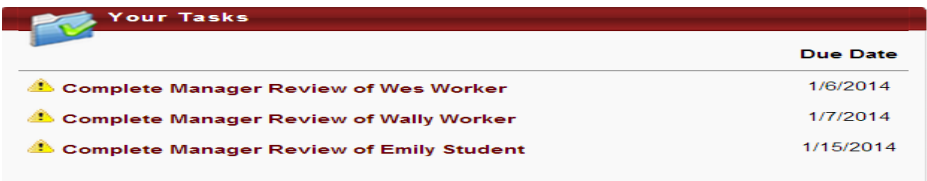

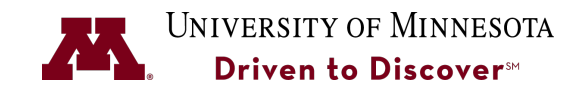

#### Performance – Performance Reviews

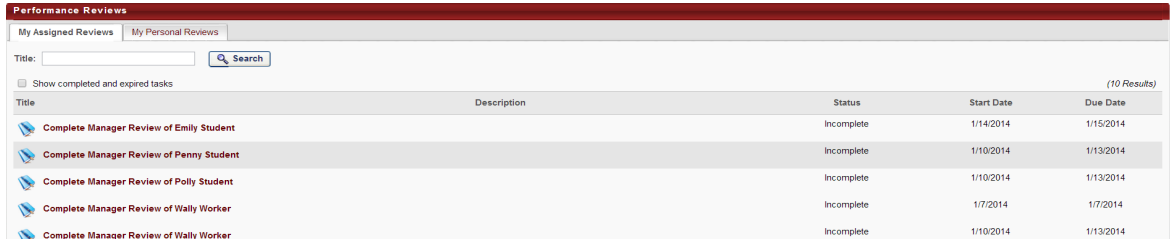

- 2. Locate the direct report you will review and click on the **Complete Manager Review** link for this employee.
- 3. Supevisors are expected to complete both the **Goals Section** and the **Competency Sections** of the Review.

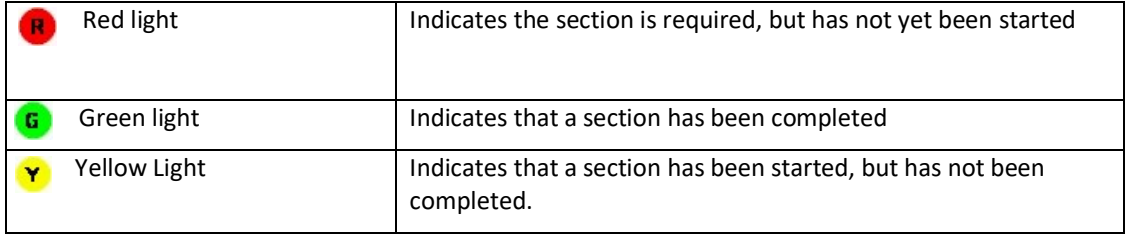

4. Click on the section name to open and select a rating for each goal or competency from the drop-down list.

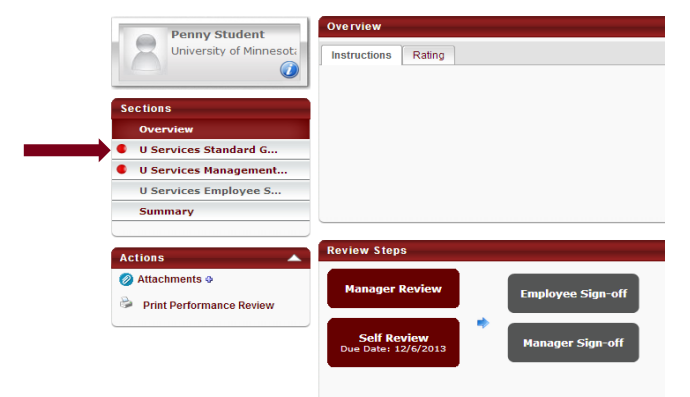

- 5. Click on the section name to open and select a rating for each goal or competency from the drop-down list.
- 6. Enter comments into the **Comments**field. You will see the employee's self-ratings under each comment field along with any comments the employee made.
- 7. Click **Save and Continue** to continue with the next section to be rated, or click **Save and Exit** to save this section and continue rating later.
- 8. In the **Actions** section, click **Print Performance Review** to print the appraisal before submitting it if you would like a printed copy. It is not required to print the appraisal before submitting it.

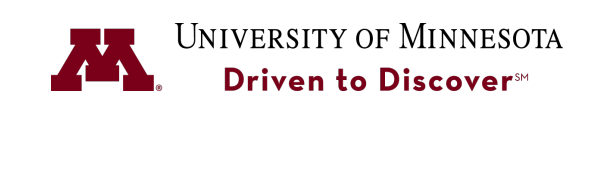

**Manager Guide** 

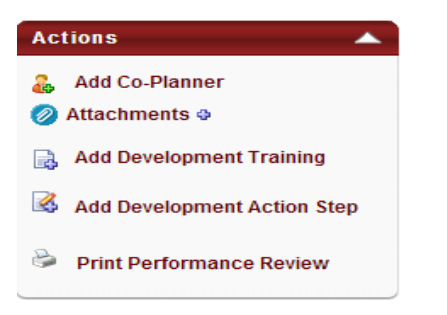

9. Select the version of the review you would like to print.

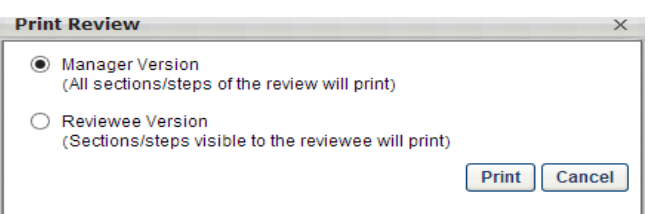

- 10. Click the **Print** button to open up the review form.
- 11. Right-click to select the **Print** option and print the appraisal.

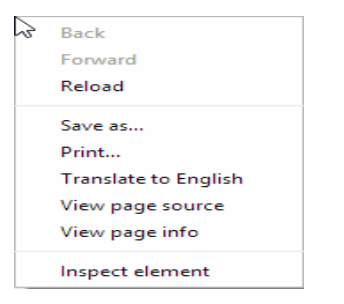

12. Return to the review and Click **Submit** to return the performance appraisal to the employee for signature.

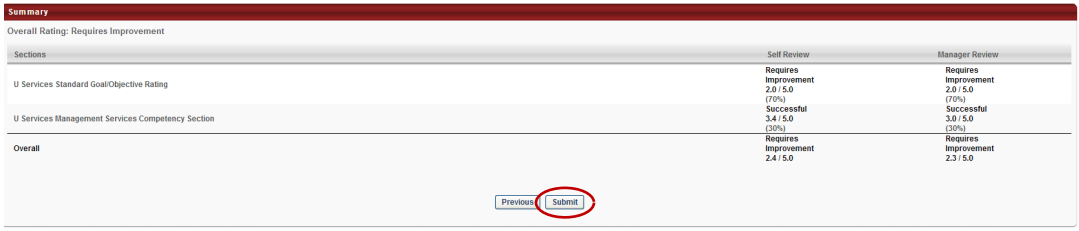

#### **SIGNING OFF ON THE APPRAISAL**

After your direct report(s) sign off on their appraisal, you will need to provide your signature.

1. From the **Your Tasks** section of the UReview Homepage, select **Complete Manager Review** for this employee or access the review for this employee from the **My Team** menu.

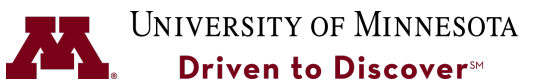

**Manager Guide** 

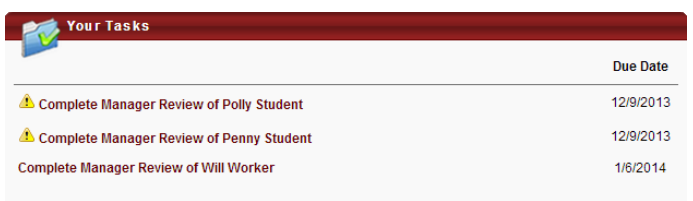

2. Click on Sign-Off section to open this section of the review.

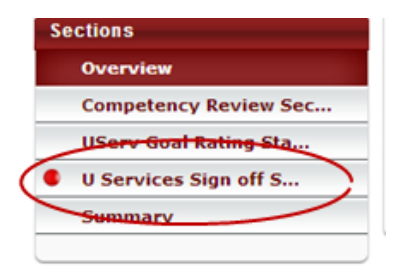

- 3. In the **Manager** Field, type in your first and last name and click the **Sign** button.
- 4. Type in any comments (if applicable).
- 5. Click the **Submit** button to sign off on the appraisal.

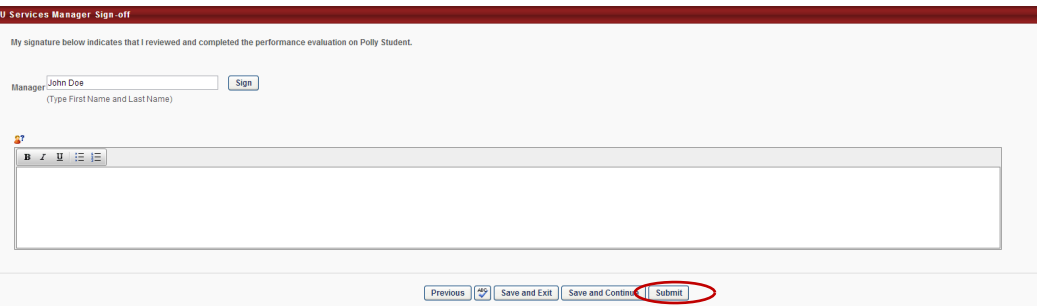

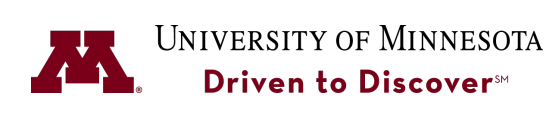

## **REVIEWING OR EDITING GOALS ASSIGNED TO A DIRECT REPORT**

To review, edit, print, or delete goals assigned to a direct report, go to **Performance**à**Goals** and select the **Team Goals** tab.

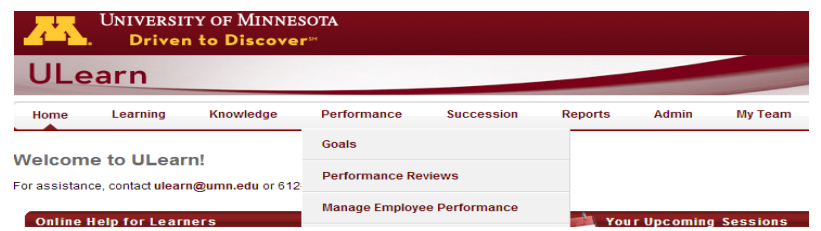

- 1. Find the direct report that you would like to review and click the funnel button to the right of that employee.
- 2. This will give you a view of the title of each goal assigned to an employee. Via the buttons to the right of the goal, you can edit or delete a goal as appropriate.

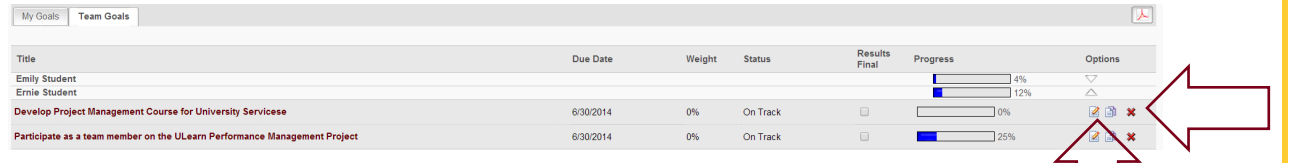

side of the screen.

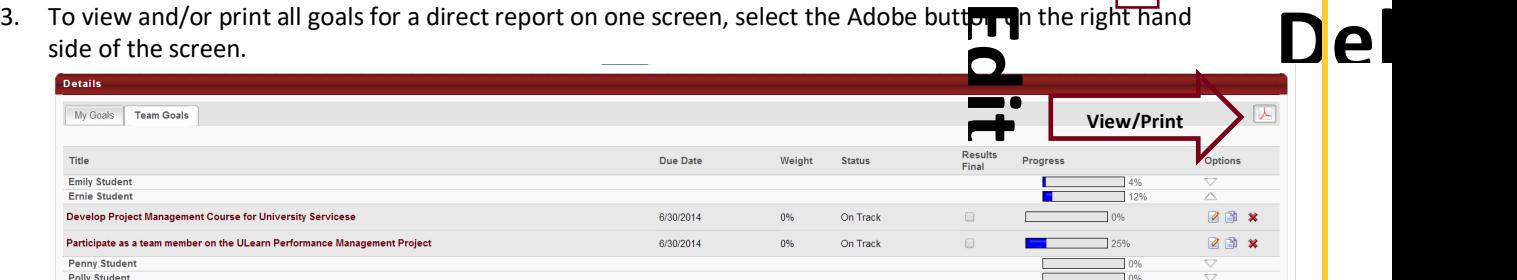

- 4. This will open the goals in another browser tab. From this tab, you can select **File** and then **Print** if you choose.
- 5. These steps can be repeated for each direct report that you would like to view.

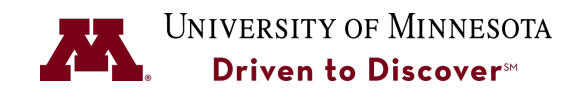

**Manager Guide** 

# **APPROVING AN IDP**

Employees can work with their supervisors to capture their individual-based development plans (IDP) using UReview. It is up to the individual supervisor whether or not these are required for their employees.

- 1. Select **Performance-->Development Plans**.
- 2. Click on **Approve Development Plans**. You will see all development plans that are pending approval.

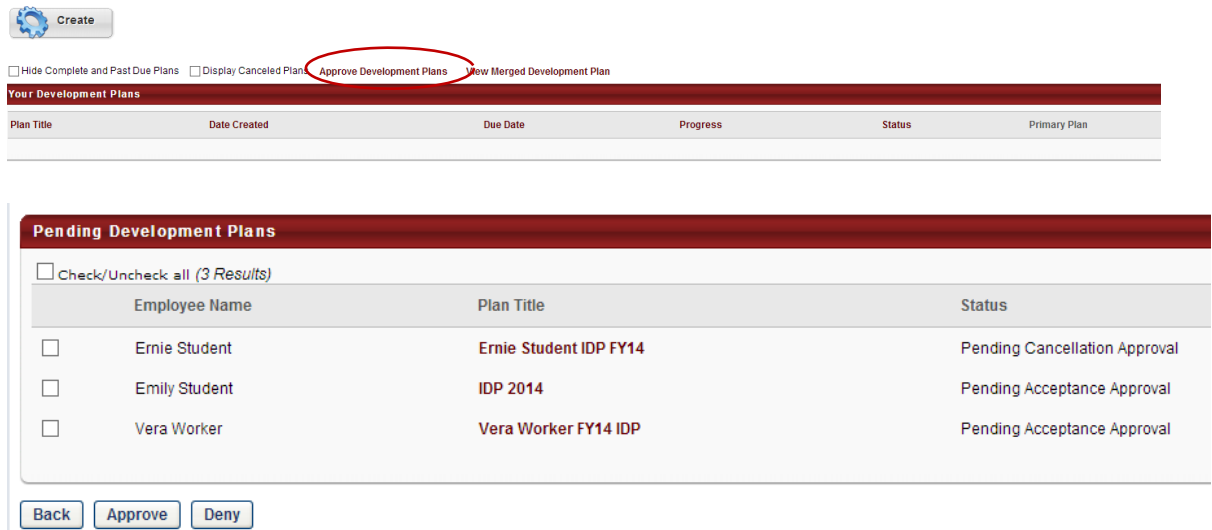

3. Click on the link for the IDP you are approving to open the plan to review.

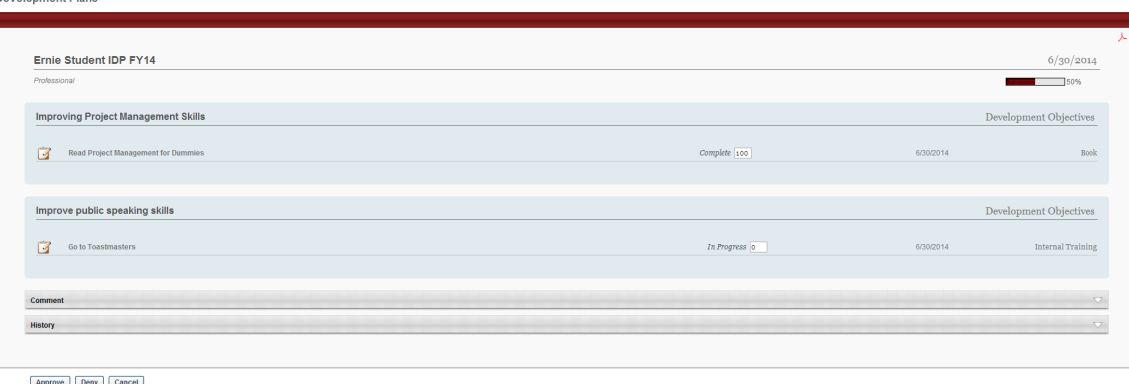

4. Click the **Approve or Deny** button as appropriate for the IDP for this employee.

# **PRINTING AN APPRAISAL**

**Development Plans** 

To print a past review done in UReview, go to **Performance**à**Performance Reviews** and select the **My Assigned Reviews** tab. This will display a history of reviews in UReview.

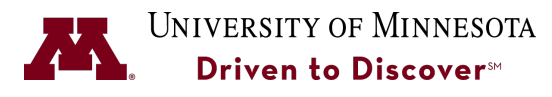

# **Manager Guide**

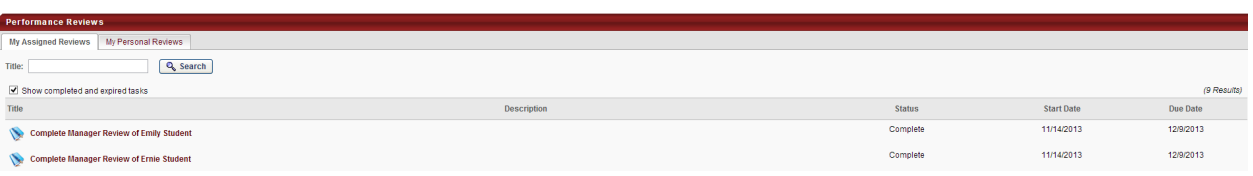

- 1. Select the review to open it.
- 2. Select **Print Performance Review** from the **Actions** section.

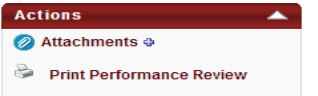

3. Select the version of the review you would like to print and click the **Print** button.

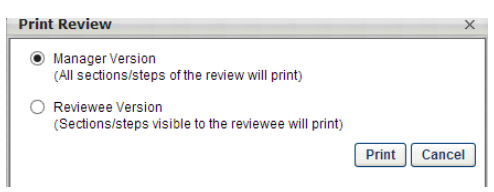

4. Right-click to select the **Print** option.

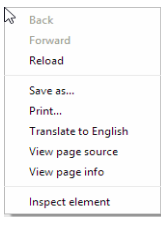

- 5. Print the review.
- 6. Click **Save and Exit** to return to the list of reviews for your direct reports.